## **Friuli Web Solutions**

## **Pubblica un documento sul server**

Una prima pubblicazione senza pretese.

Cliccando su:

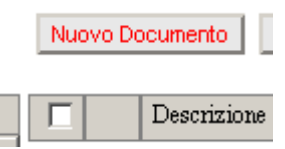

si apre la finestra di inserimento dati per la pubblicazione di un documento. Un nuovo documento può essere punnlicato solo dopo avere scelto la cartella di pubblicazione. Nella parte superiore:

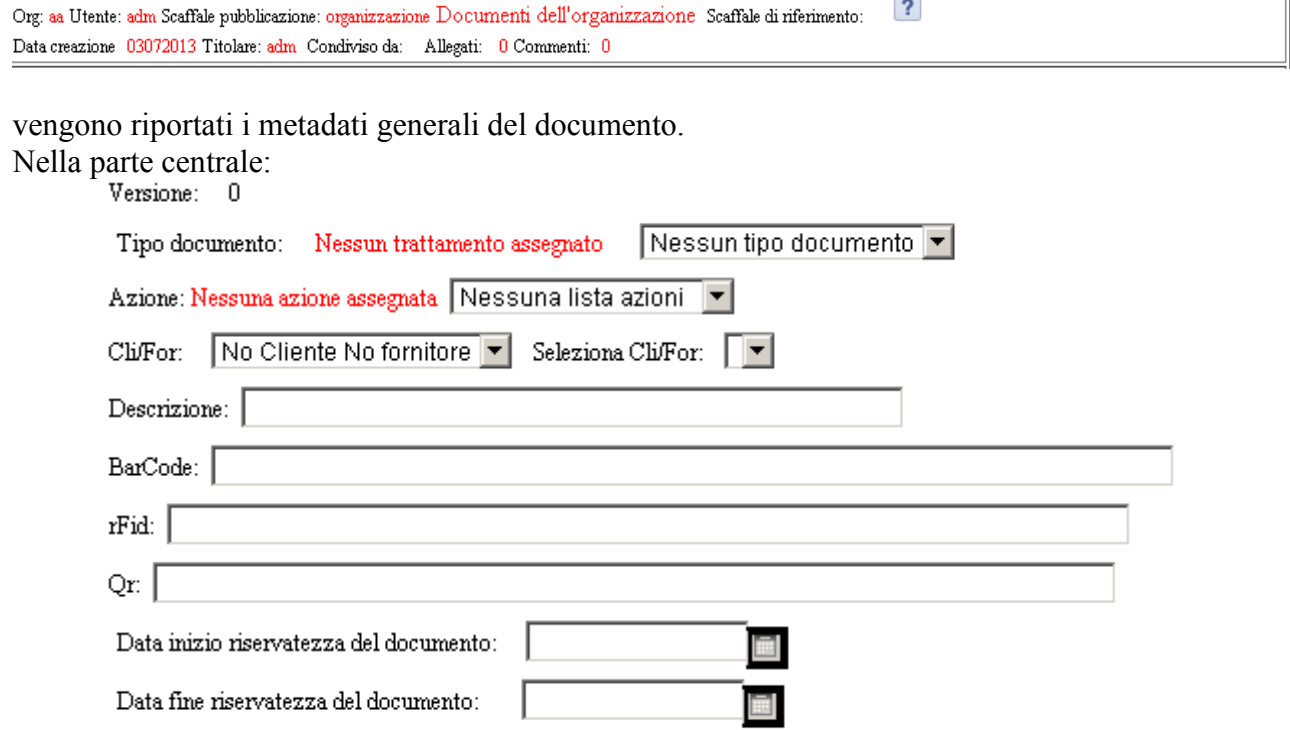

andranno selezionati:

- il tipo di documento (per facilitare le future tucerche) dal menu a tendina posto a fianco che tiporta tutti i tipi di documento possibili e pubblicati nell'apposita tabella.
- L'azione (il ciclo) da applicare al documento sempre selezionandolo dal menu a tendina affiancato e riportante tutte le azioni predefinite
- Genericamente Clienti o Fornitori di competenza del documento e nel menu a tendina affinacato appariranno tutti i clienti o fornitori pubblicati nell'apposita tabella

Tutte queste selezioni vanno confermate con un doppio click sul valore selezionato. Attenzione! Assicurarsi di avere eseguito il doppio click, verificando che il dato venga riportato in rosso

- digitare una descrizione del documento altrimenti verrà automaticamente inserito il nome del file ricavato dal client di esecuzione.
- Rilevare con le apposite periferiche i codici del barcode,rFid,Qr
- selezionare una data di inizio riservatezza se si desidera che il documento possa venire visto solo dall'utente che lo ha pubblicato (tale riservatezza sarà attiva fino alla data di fine sottostante)

Ora selezionando "Scegli file" si aprirà una finestra sul IFS del client da dove sarà possibile selezionare il documento da pubblicare.

Il tasto "Pubblica" rende effettiva l'operazione confermata da un messaggio del buon esito dell'operazione.

Il documento è ora disponibile per essere ricercato,visto,scaricato,stampato dal browser di qualsiasi utente che abbia il diritto di accesso a quella cartella.

Se la cartella è condivisa,gli utenti in condivisione hanno il documento disponibile.

Nella parte più bassa: Aggiungi Allegati standard | Aggiungi distribuzioni | Ritorna allo spazio di lavoro |

possiamo:

- generare una nuova versione del documento
- gestire,attraverso l'apertura di una nuova finestra, le azioni selezionate precedentemente
- gestire,sempre in una nuova finestra, gli allegati ed i commenti
- aggiungere allegati e commenti standard selezionandoli da una nuova finestra
- aggiungere o cancellare distribuzioni

Cliccando su questo pulsante sarà possibile aggiungere ulteriori distribuzioni oltre a quelle predefinite. Attenzione! Questa eventuale operazione va eseguita prima della pubblicazione definitiva del documento.

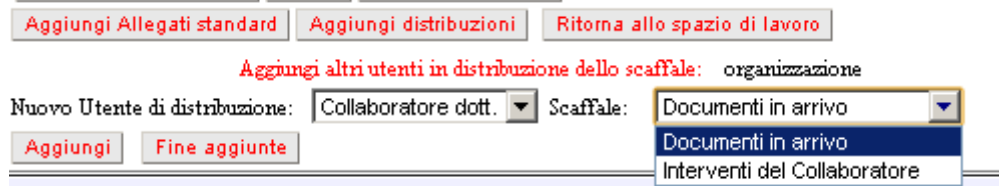

Selezionando l'utente a cui distribuire il documento verrà riempito il menu a tendina con gli scaffali di sua pertinenza.

Selezionato lo scaffale con il tasto "Aggiugi" il dato di distribuzione verra riportato sulla destra :

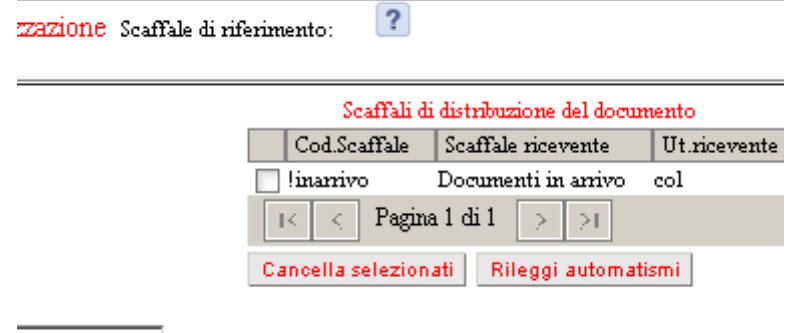

Questa ulteriore finestra parziale verrà visualizzata automaticamente se la distribuzione automatica è stata predefinita nella tabella relativa.